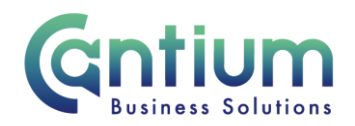

# **How to re-set your HR Self Service password**

This guide will help you to re-set your HR Self Service password.

# **Password re-set from the HR Self Service log-in screen:**

1. Below the log-in area of the screen, select 'Password reset or Username reminder assistance'

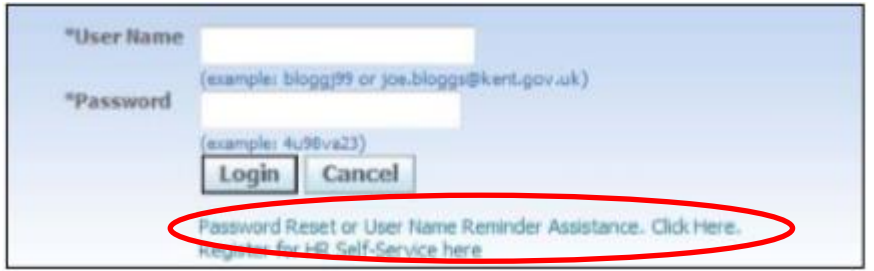

2. You will be taken to the Login Assistance' screen.

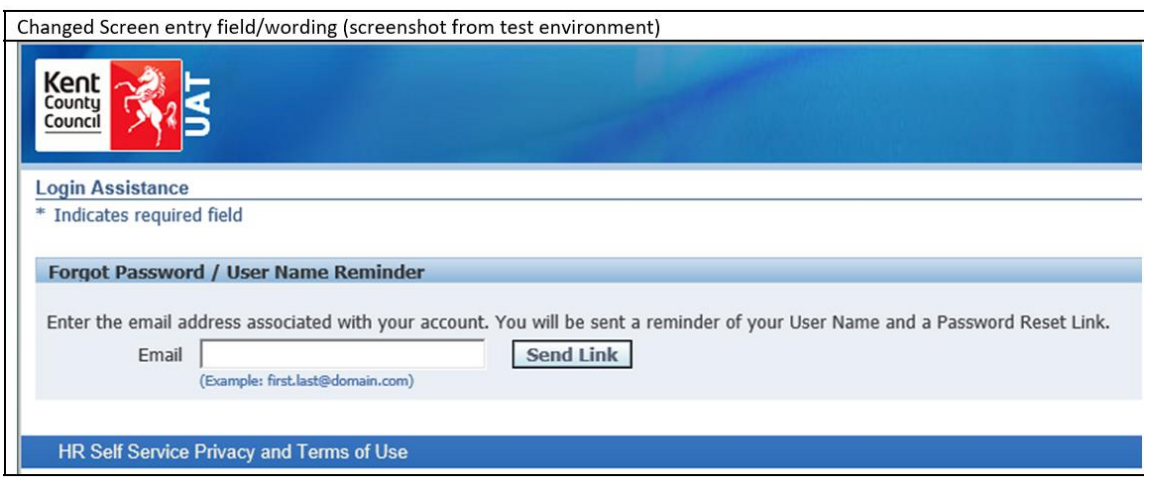

- 3. In the 'Forgot Password/User Name Reminder' section enter your email address that is linked to your Employee Self service account and select 'Send Link'.
- 4. A confirmation screen will appear confirming that your password reset request has been submitted.

Worrall House, 30 Kings Hill Avenue, Kings Hill Business Park, West Malling, Kent ME19 4AE t: 03000 411115 e: [info@cantium.solutions](mailto:info@cantium.solutions)

Cantium Business Solutions, registered in England & Wales at Sessions House, County Road, Maidstone, Kent ME14 1XQ. Company No. 11242115. VAT No. 294 5402 88. Filename:

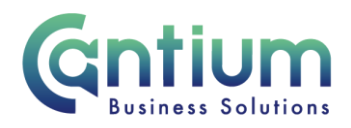

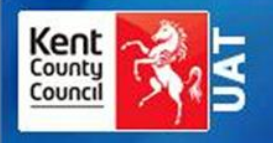

#### Confirmation

Your request to retrieve your username and/or reset your password has been submitted. An email will be sent shortly, if a matching account can be found. If you do not receive an email within the next 10-15 minutes, please check your email address and try again or contact the System Administrator.

### **E-mail:**

An e-mail will be sent to you which will contain your username and the option to reset your password. Within the e-mail, click on the 'Re-set your password' or 'Login' link, which will open the re-set screen or login screen. If you do not receive this e-mail within 10-15 minutes please raise a case with ICT or use the 'Chat' function on ServiceNow.

### **Re-set Password:**

You will be taken to the re-set screen.

- 1. Enter your HR Self Service username and then a new password.
- 2. You then need to confirm the new password by re-typing it and then select 'Confirm Password'.
- 3. A confirmation screen will appear saying that your password has been re-set and to use the new password to log into the system.
- 4. Select 'OK'.

Note: Passwords must be at least 8 characters long, must contain letters and numbers, must not contain repeated characters and cannot be a recently used password.

**In line with KCC's IT policy, you must not divulge your HR Self Service password or log-in details to anyone. Any misuse of HR Self Service will result in immediate withdrawal of access to the system and may result in disciplinary action.**

# **Help and Support:**

If you have any technical issue, log into Service Now and raise a call by selecting the 'ICT' Service on the left hand side of the screen or alternatively us the 'Chat' function. If you are not able to access Service Now, e-mail ICTservicedesk@cantium.solutions and they will raise a request on your behalf.

Worrall House, 30 Kings Hill Avenue, Kings Hill Business Park, West Malling, Kent ME19 4AE t: 03000 411115 e: [info@cantium.solutions](mailto:info@cantium.solutions)

Cantium Business Solutions, registered in England & Wales at Sessions House, County Road, Maidstone, Kent ME14 1XQ. Company No. 11242115. VAT No. 294 5402 88. Filename:

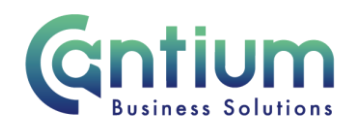

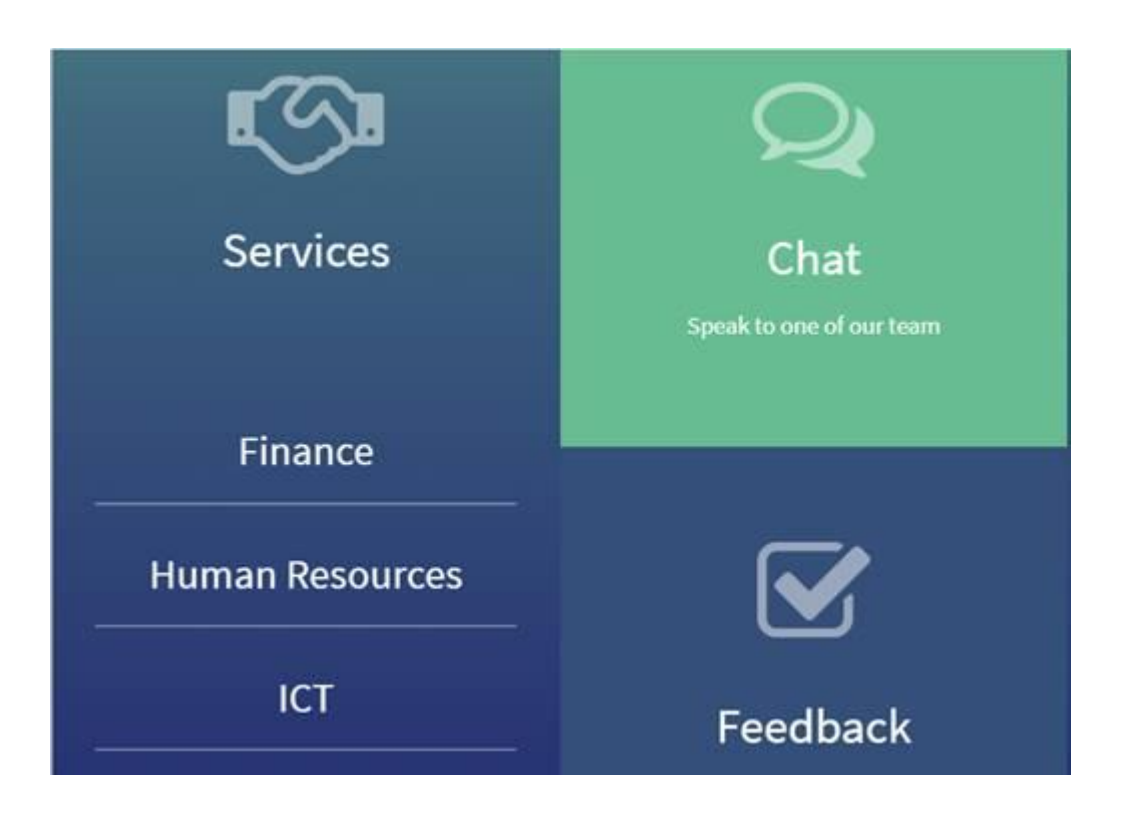

Worrall House, 30 Kings Hill Avenue, Kings Hill Business Park, West Malling, Kent ME19 4AE t: 03000 411115 e: [info@cantium.solutions](mailto:info@cantium.solutions)

Cantium Business Solutions, registered in England & Wales at Sessions House, County Road, Maidstone, Kent ME14 1XQ. Company No. 11242115. VAT No. 294 5402 88. Filename: